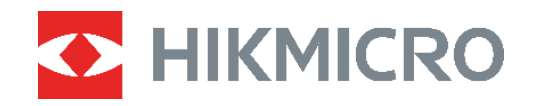

# Termokamera ECO&ECO-V Návod k obsluze

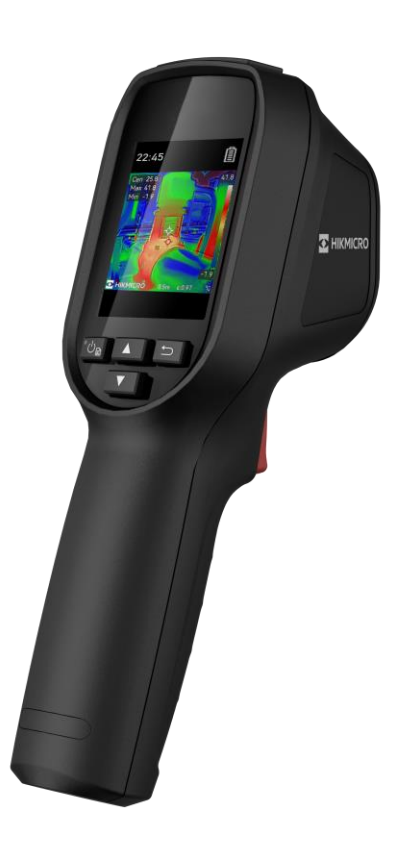

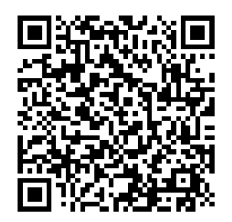

**Kontaktujte nás**

## **BEZPEČNOSTNÍ POKYNY**

Symboly, které lze v tomto dokumentu nalézt, jsou vysvětleny v níže uvedené tabulce.

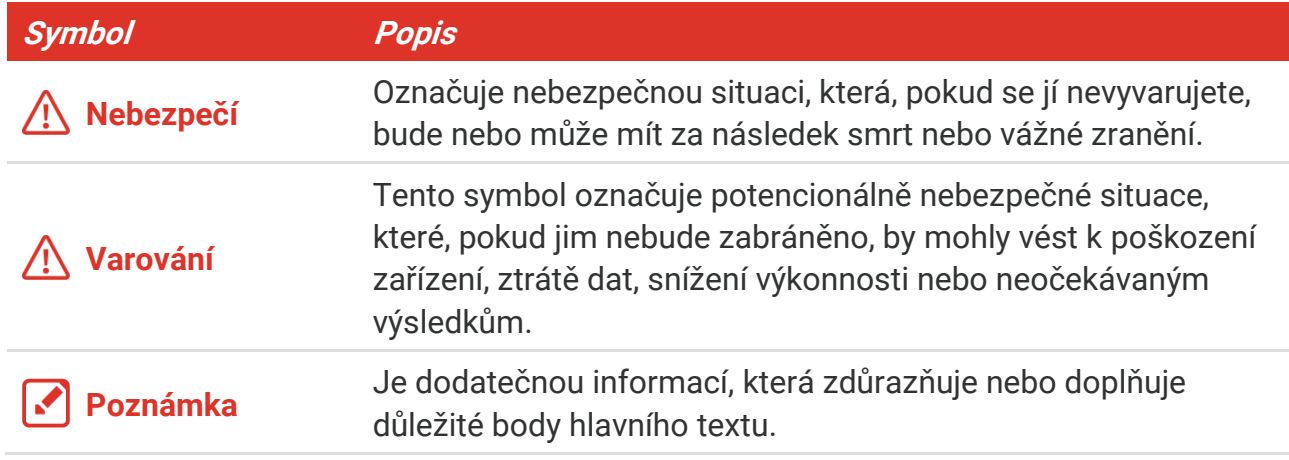

Účelem těchto pokynů je zajistit, aby uživatel mohl výrobek správně používat a zabránilo se nebezpečí nebo újmě na majetku. Před použitím si pečlivě přečtěte všechny bezpečnostní pokyny.

#### **Zákony a předpisy**

 Používání výrobku musí být přísně v souladu s místními bezpečnostními předpisy pro elektrická zařízení.

#### **Přeprava**

- Při přepravě uchovávejte zařízení v původním nebo jemu podobném balení.
- Po vybalení uchovejte veškeré obaly pro budoucí použití. V případě jakékoli poruchy je třeba vrátit zařízení výrobci v původním obalu. Přeprava bez původního obalu může vést k poškození zařízení, za které společnost neponese odpovědnost.
- Produkt nevystavujte fyzickým nárazům a zabraňte jeho spadnutí. Udržujte zařízení mimo dosah magnetického rušení.

#### **Napájení**

- Vstupní napětí musí dle normy IEC62368 splňovat požadavky na omezený zdroj napájení (5 V DC, 2 A). Podrobné informace naleznete v technických údajích.
- Zkontrolujte, zda je zástrčka řádně zapojena do napájecí zásuvky.
- K jednomu napájecímu adaptéru NEPŘIPOJUJTE více zařízení, abyste zabránili přehřátí nebo nebezpečí požáru v důsledku přetížení.
- Používejte napájecí adaptér dodaný kvalifikovaným výrobcem. Podrobné požadavky na napájení naleznete ve specifikaci výrobku.

#### **Baterie**

- UPOZORNĚNÍ: Při výměně baterie za nesprávný typ hrozí nebezpečí výbuchu. Baterii nahrazujte pouze stejným nebo odpovídajícím typem. Použité baterie likvidujte dle pokynů poskytnutých výrobcem baterie.
- Vyměníte-li baterii za nesprávný typ, může dojít k poškození bezpečnostního prvku (například v případě některých typů lithiových baterií).
- Nevhazujte do ohně, nevkládejte do horké trouby, mechanicky ji nedrťte ani neřezejte. Mohlo by dojít k výbuchu.
- Neponechávejte baterii v prostředí s extrémně vysokou teplotou, protože by mohlo dojít k výbuchu nebo úniku hořlavé kapaliny nebo plynu.
- Nevystavujte baterii extrémně nízkému tlaku vzduchu, protože by mohlo dojít k výbuchu nebo úniku hořlavé kapaliny nebo plynu.
- Použité baterie likvidujte dle pokynů poskytnutých výrobcem baterie.
- Vestavěnou baterii nelze rozebírat. Je-li třeba ji opravit, obraťte se na výrobce.
- Při dlouhodobém skladování baterii každého půl roku plně nabijte, abyste zajistili zachování její kvality. V opačném případě může dojít k jejímu poškození.
- Používejte baterii dodanou kvalifikovaným výrobcem. Podrobné požadavky na baterii naleznete ve specifikaci výrobku.
- Dodanou nabíječkou nenabíjejte jiné typy baterií. Během nabíjení ověřte, zda se v okolí 2 m od nabíječky nenachází hořlavé materiály.
- NEPOKLÁDEJTE baterii poblíž zdroje tepla nebo ohně. Vyhněte se přímému slunečnímu záření.
- Baterii NEPOLYKEJTE, mohlo by dojít k chemickým popáleninám.
- ◆ NEPOKLÁDEJTE baterii na místa v dosahu dětí.
- Pokud je zařízení vypnuté a baterie je plně nabita, lze nastavení času uchovat po dobu 60 dní.
- Standardní napájení adaptéru je 5 V.

#### **Údržba**

- V případě, že výrobek nefunguje správně, obraťte se na prodejce nebo na nejbližší servisní středisko. Nepřebíráme žádnou odpovědnost za problémy způsobené neoprávněnou opravou nebo údržbou.
- V případě potřeby zařízení jemně otřete čistým hadříkem navlhčeným malým množstvím etanolu.
- V případě použití zařízení způsobem jiným než určeným výrobcem může dojít ke zrušení platnosti záruky.
- Vaše kamera bude pravidelně provádět samokalibraci, aby optimalizovala kvalitu obrazu a přesnost měření. Během tohoto procesu se obraz na okamžik zastaví a uslyšíte "cvaknutí", způsobené pohybem závěrky před detektorem. Samokalibrace bude častější během spouštění nebo ve velmi chladných či velmi horkých prostředích. Jde o běžné chování kamery při provozu, které zajišťuje její optimální výkon.

#### **Služba kalibrace**

 Doporučujeme, abyste zařízení zasílali jednou za rok zpět ke kalibraci. Informace o místech nabízejících údržbu vám poskytne místní prodejce. Podrobnější informace o kalibračních službách naleznete na adrese

https://www.hikmicrotech.com/en/calibrationservices/2.

#### **Provozní prostředí**

- Zajistěte, aby provozní prostředí vyhovovalo požadavkům zařízení. Provozní teplota musí být −10 °C až 50 °C a provozní vlhkost musí být max. 95 %.
- Toto zařízení lze bezpečně používat výhradně v oblasti do 2 000 metrů nadmořské výšky.
- Umístěte zařízení na suché a dobře větrané místo.
- NEVYSTAVUJTE zařízení silnému elektromagnetickému záření ani prašnému prostředí.
- NEMIŘTE objektivem do slunce ani do jiného zdroje jasného světla.
- Používá-li se nějaké laserové zařízení, zajistěte, aby nebyl objektiv zařízení vystaven laserovému paprsku. V opačném případě by se mohl vypálit.
- NEMIŘTE objektivem do slunce ani do jiného zdroje jasného světla.
- Zařízení je vhodné pro používání uvnitř i venku, ale nevystavujte jej vlhkosti.
- Úroveň krytí je IP 54.
- Stupeň znečištění je 2.

#### **Technická podpora**

Jako zákazníkovi společnosti HIKMICRO vám portál

<https://www.hikmicrotech.com/en/contact-us.html> pomůže získat ze svých produktů HIKMICRO co nejvíce. Na portálu máte přístup k týmu podpory, softwaru a dokumentaci, kontaktním údajům servisu atd.

#### **Stav nouze**

 Pokud ze zařízení vychází kouř, zápach nebo hluk, zařízení okamžitě vypněte, odpojte napájecí kabel a obraťte se na servisní středisko.

#### **Varování pro doplňkové laserové světlo**

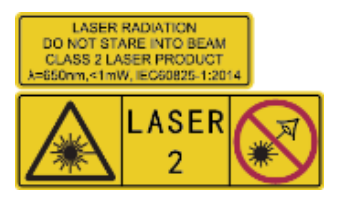

Varování: Laserové záření vycházející ze zařízení může způsobit poranění očí, popálení kůže nebo vzplanutí hořlavých materiálů. Chraňte si oči před přímým laserem. Před povolením funkce doplňkového osvětlení se ujistěte, že před laserovým objektivem nestojí žádní lidé, ani se zde nenacházejí žádné hořlavé materiály.

Vlnová délka je 650 nm a výkon je max. 1 mW. Laser splňuje standard IEC60825-1:2014.

**Údržba laseru**: Není nutné provádět pravidelnou údržbu laseru. Pokud laser nefunguje, je v době záruky nutné sestavení laseru vyměnit v továrně. Při vyměňování sestavení laseru je třeba, aby bylo zařízení vypnuté. Upozornění – při používání ovládacích prvků nebo nastavení či provádění postupů, které nejsou výslovně uvedené v tomto návodu, může dojít

k vystavení nebezpečnému záření.

#### **Adresa výrobce**

Místnost 313, jednotka B, budova 2, ulice Danfeng 399, podobvod Xixing, obvod Binjiang, Hangzhou, Zhejiang 310052, Čína

Hangzhou Microimage Software Co., Ltd.

### **POZNÁ MKA O DODRŽOVÁNÍ PŘEDPISŮ**

Na výrobky termální řady se mohou vztahovat vývozní opatření v různých zemích nebo regionech včetně, mimo jiné, Spojených států, Evropské unie, Spojeného království a dalších členských států Wassenaarského ujednání. Máte-li v úmyslu přenášet, exportovat nebo opětovně exportovat výrobky termální řady mezi různými zeměmi, obraťte se na profesionálního právníka, odborníka v oblasti dodržování předpisů nebo místní úřady, aby vám sdělili všechny nezbytné licenční požadavky pro export.

## **OBSAH**

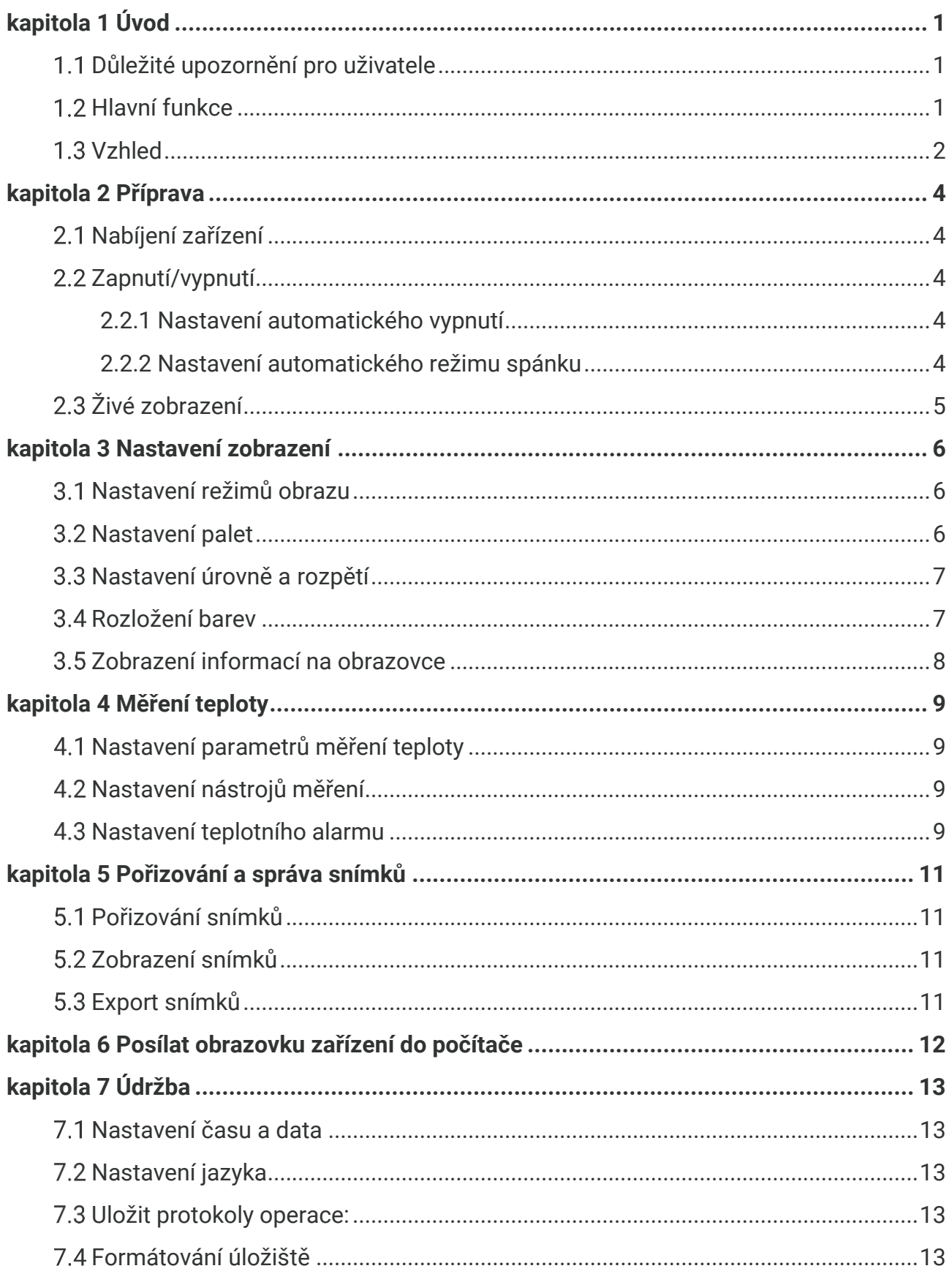

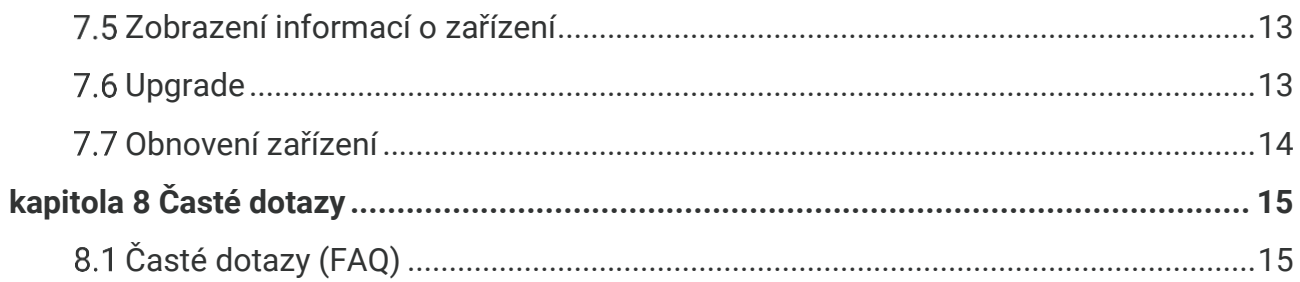

## **KAPITOLA 1 Ú VOD**

### <span id="page-7-1"></span><span id="page-7-0"></span>**Důležité upozornění pro uživatele**

Tato příručka popisuje a vysvětluje funkce více modelů kamer. Vzhledem k tomu, že modely kamer jedné řady mají různé funkce, může tato příručka obsahovat popisy a vysvětlení, které se nevztahují na váš konkrétní model kamery.

Ne všechny modely kamer dané řady podporují mobilní aplikace, software a všechny jejich funkce uvedené (nebo neuvedené) v této příručce. Podrobnější informace naleznete v návodech k obsluze k aplikaci a softwaru.

Tato příručka je pravidelně aktualizována. To znamená, že tato příručka nemusí obsahovat informace o nových funkcích nejnovějšího firmwaru, mobilních klientů a softwaru.

### <span id="page-7-2"></span>**Hlavní funkce**

#### **Měření teploty**

Zařízení detekuje teplotu v reálném čase a zobrazuje ji na obrazovce.

#### **Paleta**

Zařízení podporuje více palet a můžete si vybrat různé palety pro živý obrázek.

#### **SuperIR**

Zařízení podporuje **SuperIR** pro zvýraznění obrysů objektů pro lepší zobrazení obrazu.

#### **Připojení klientského softwaru**

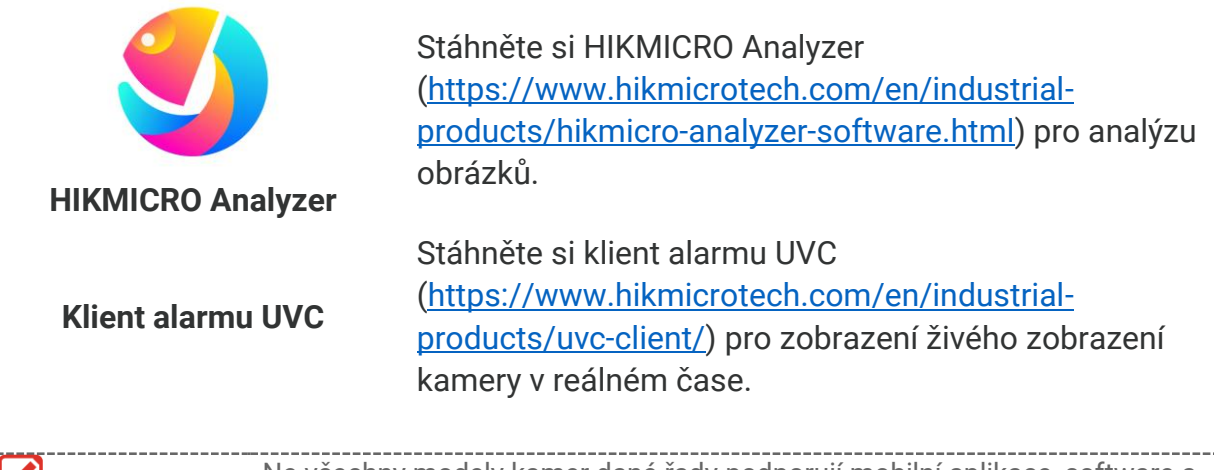

**POZNÁ MKA** Ne všechny modely kamer dané řady podporují mobilní aplikace, software a všechny jejich funkce uvedené (nebo neuvedené) v této příručce. Podrobnější informace naleznete v návodech k obsluze k aplikaci a softwaru.

### <span id="page-8-0"></span>1.3 Vzhled

Vzhled a součásti modelů kamer se mohou lišit. Řiďte se prosím produktem, který máte.

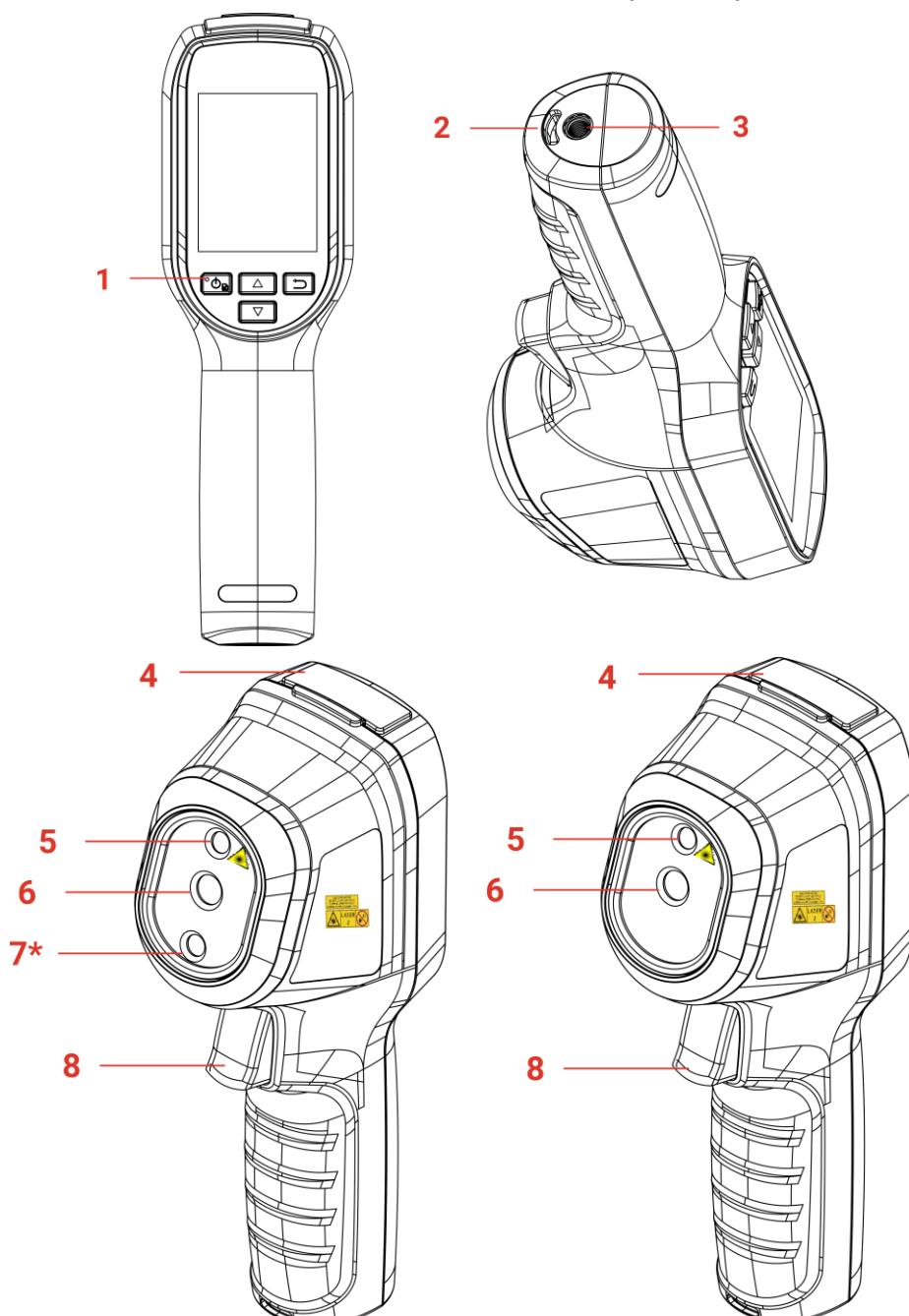

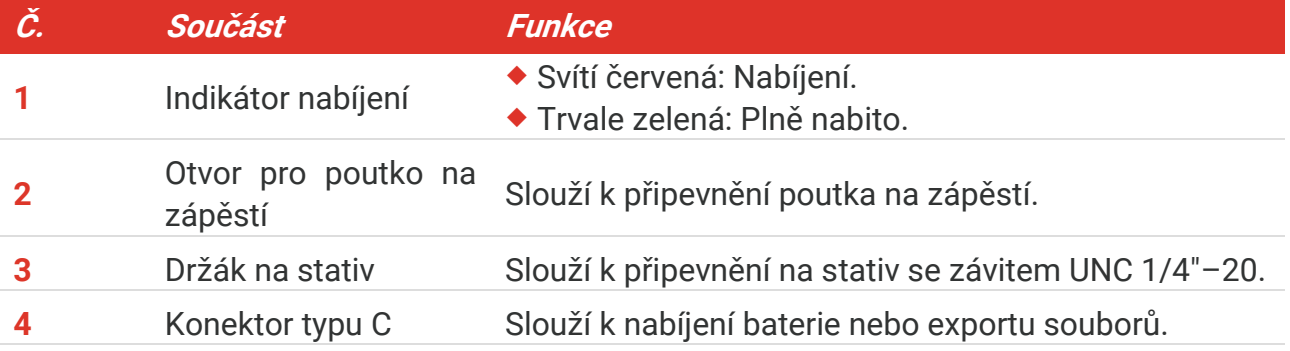

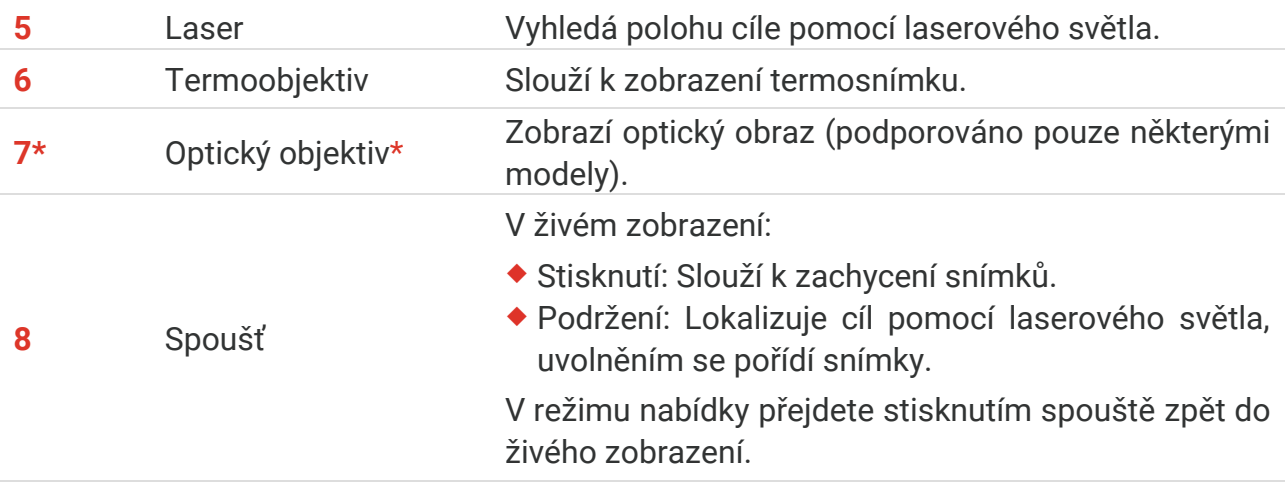

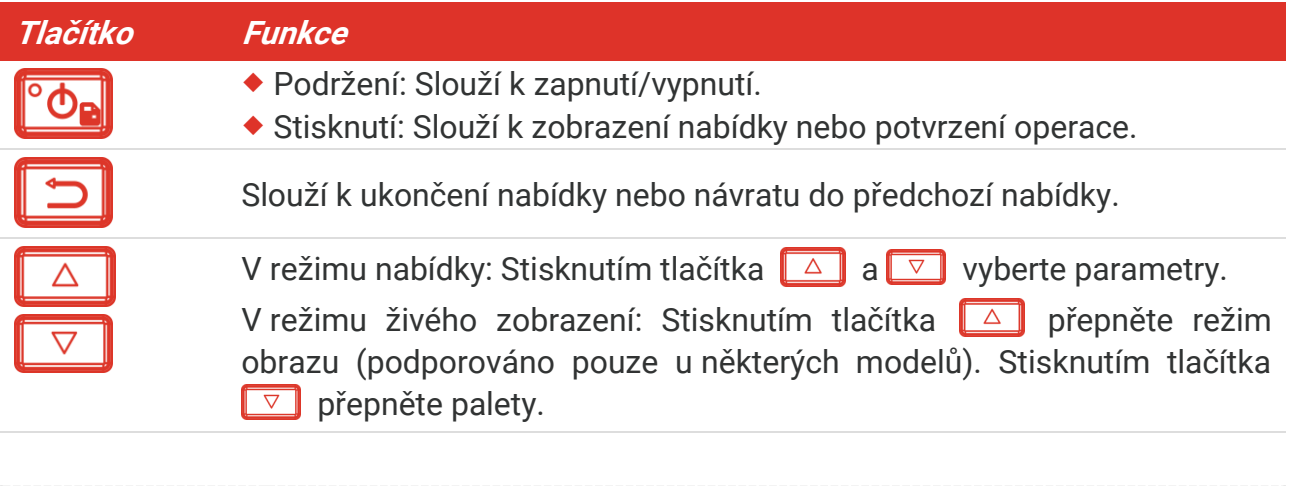

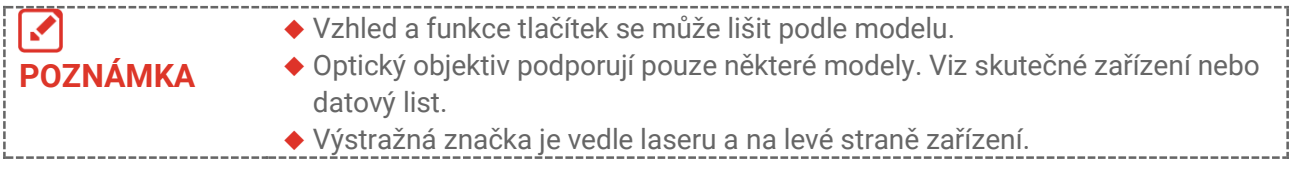

### **Warování:**

Laserové záření vycházející ze zařízení může způsobit poranění očí, popálení kůže nebo vzplanutí hořlavých materiálů. Chraňte si oči před přímým laserem. Před povolením funkce doplňkového osvětlení se ujistěte, že před laserovým objektivem nestojí žádní lidé, ani se zde nenacházejí žádné hořlavé materiály. Vlnová délka je 650 nm a výkon je max. 1 mW. Laser splňuje standard IEC60825-1:2014.

## **KAPITOLA 2 PŘÍPRAVA**

### <span id="page-10-1"></span><span id="page-10-0"></span>**Nabíjení zařízení**

Zapojte přiložený kabel USB a připojte zařízení ke zdroji napájení pomocí napájecího adaptéru, aby se zařízení nabíjelo. Nepoužívejte kabel USB-C na USB-C jiných výrobců.

Napájecí adaptér (není součástí dodávky) by měl splňovat následující normy:

- Výstupní napětí/proud: 5 V DC / 2 A
- Minimální výkon: 10 W

Zkontrolujte stav nabíjení na indikátoru napájení:

- Červená: normální nabíjení
- Bliká červeně: výjimka z nabíjení
- ◆ Zelená: plně nabito

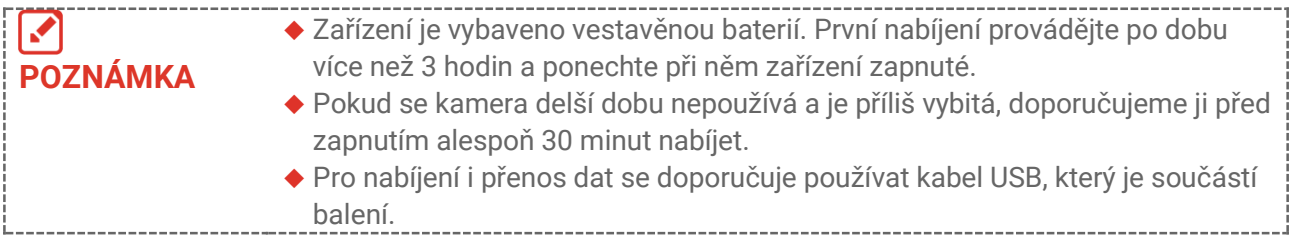

## <span id="page-10-2"></span>**Zapnutí/vypnutí**

#### *Zapnutí*

Podržte  $^{\circ}$ o<sub>n</sub> déle než šest sekund, aby se zařízení zapnulo. Jakmile je rozhraní zařízení stabilní, můžete pozorovat cíl.

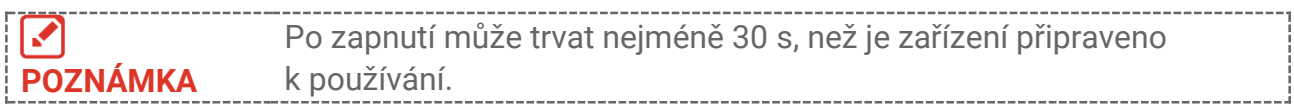

### *Vypnutí*

Když je zařízení zapnuté, podržte  $\partial$ a asi šest sekund, aby se zařízení vypnulo.

### <span id="page-10-3"></span>**2.2.1 Nastavení automatického vypnutí**

V rozhraní živého zobrazení stiskněte a přejděte na **Další nastavení** > **Automatické vypnutí** pro nastavení doby automatického vypnutí zařízení podle potřeby.

### <span id="page-10-4"></span>**2.2.2 Nastavení automatického režimu spánku**

V rozhraní živého zobrazení stiskněte **cho a** přejděte na **Další nastavení > Automatický spánek** pro nastavení čekací doby před automatickým uspáním. Pokud na zařízení

nestisknete žádné tlačítko po dobu delší, než je nastavená čekací doba, zařízení automaticky přejde do režimu spánku. Stiskněte tlačítko pro probuzení zařízení.

## <span id="page-11-0"></span>**Živé zobrazení**

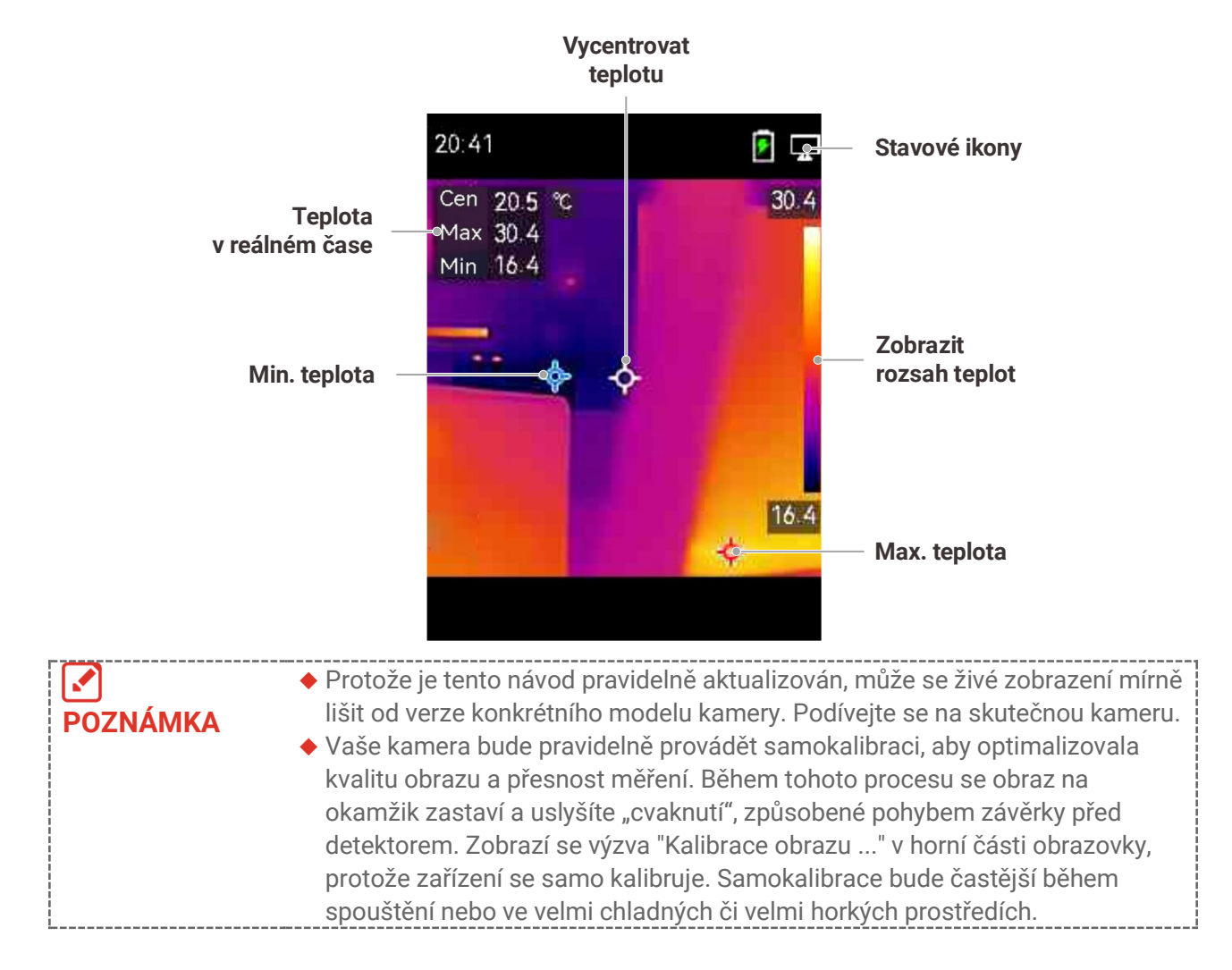

## <span id="page-12-0"></span>**KAPITOLA 3 NASTAVENÍ ZOBRAZENÍ**

### <span id="page-12-1"></span>**Nastavení režimů obrazu**

Režimu obrazu zařízení lze nastavit. Funkci **Režim obrazu** podporují pouze určité modely. Viz skutečné zařízení nebo datový list.

- **1.** Režim obrazu lze vybrat následujícími způsoby:
- Přejděte na **Nastavení** > **Nastavení obrazu** > **Režim obrazu**, a vyberte preferovaný režim obrazu.
- K přepínání režimů obrazu stiskněte v živém zobrazení tlačítko  $\Box$ .

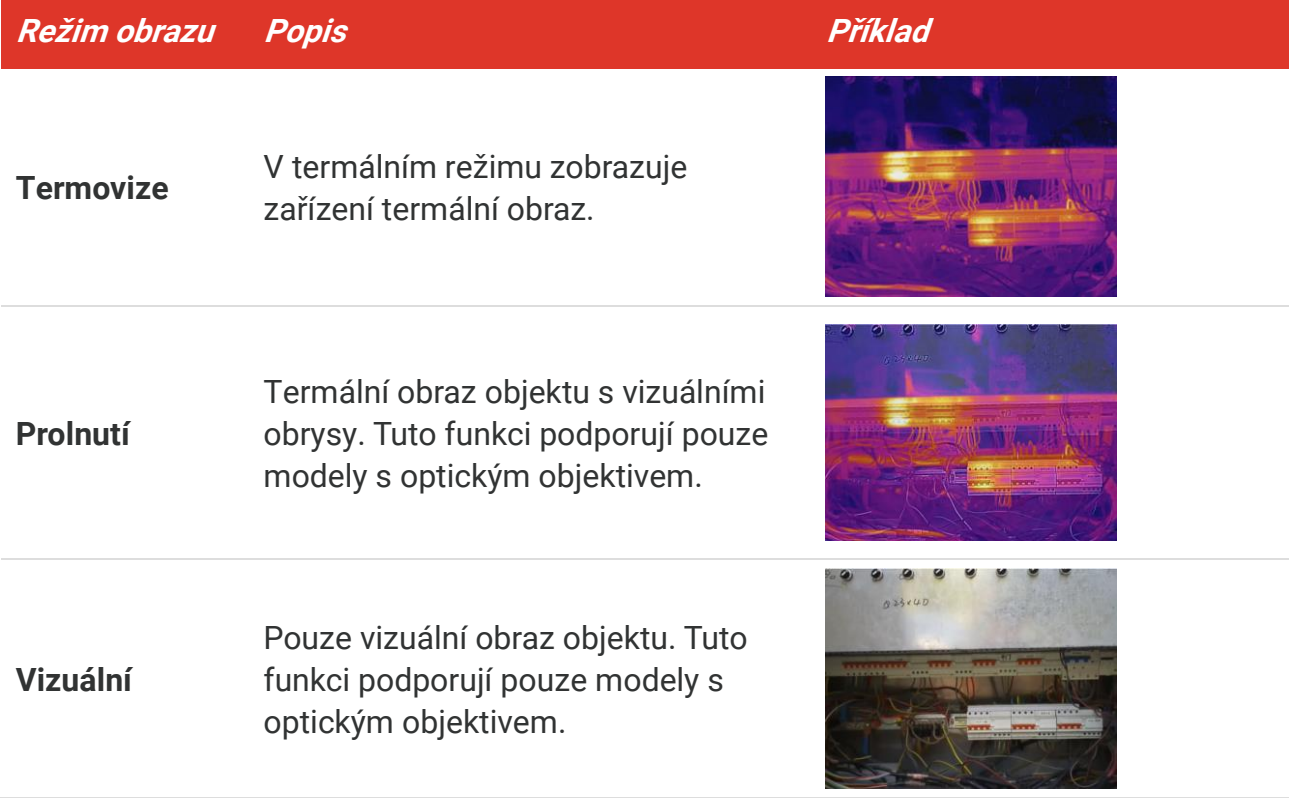

- **2.** Při výběru režimu prolnutí je třeba zvolit vzdálenost v **Nastavení obrazu** > **Korekce paralaxy** podle vzdálenosti od cíle, aby se lépe překrývaly tepelné a vizuální snímky.
- <span id="page-12-2"></span>**3.** Stisknutím tlačítka  $\Box$  nastavení uložíte a ukončíte.

### **Nastavení palet**

Palety vám umožňují vybírat požadované barvy. Palety lze přepínat následujícími způsoby:

- **◆ Přejděte na Nastavení > Palety** pro výběr preferované palety a stiskněte **pro uložení** a ukončení.
- Palety přepnete v živém zobrazení stisknutím tlačítka  $\boxed{\triangledown}$ .

### <span id="page-13-0"></span>**Nastavení úrovně a rozpětí**

Nastavte rozsah teplot zobrazení a paleta bude fungovat jen pro cíle v rámci rozsahu teplot. Úpravou parametrů úrovně a rozpětí můžete získat lepší kontrast obrazu.

- 1. V rozhraní živého zobrazení zobrazíte stisknutím tlačítka <sup>ob</sup>e nabídku.
- **2.** Stiskněte **a vyberte Úroveň a rozpětí**.
- **3.** Vyberte možnost **Režim nastavení** a stisknutím tlačítka <sup>o</sup> $\Phi$ <sub>l</sub> přepněte mezi automatickým a ručním nastavením.
	- V režimu **Automaticky** nastavuje zařízení rozsah teplot zobrazení automaticky.
- V režimu **Ruční** přejděte výběrem možnost **Parametry** k rozhraní nastavení. Stisknutím tlačítka  $\frac{\circ}{\bullet}$  zamkněte nebo odemkněte max. teplotu a min. teplotu a stisknutím tlačítek  $\frac{1}{\sqrt{2}}$  nastavte odemknutou hodnotu. Nebo odemkněte max. teplotu a min. teplotu a stisknutím tlačítka  $\frac{2}{\sqrt{2}}$  zvyšte nebo snižte jednotlivé hodnoty a zachovejte přitom stejný rozsah teplot.
- <span id="page-13-1"></span>4. Stisknutím tlačítka **D** nastavení uložíte a ukončíte.

### **Rozložení barev**

Funkce rozložení barev poskytuje různé efekty zobrazení obrazu v automatické úrovni a rozpětí. Pro různé scény použití lze zvolit režimy lineárního a histogramového rozložení barev.

- **1.** Přejděte na **Nastavení obrazu** > **Rozložení barev**.
- **2.** Vyberte režim rozložení barev.

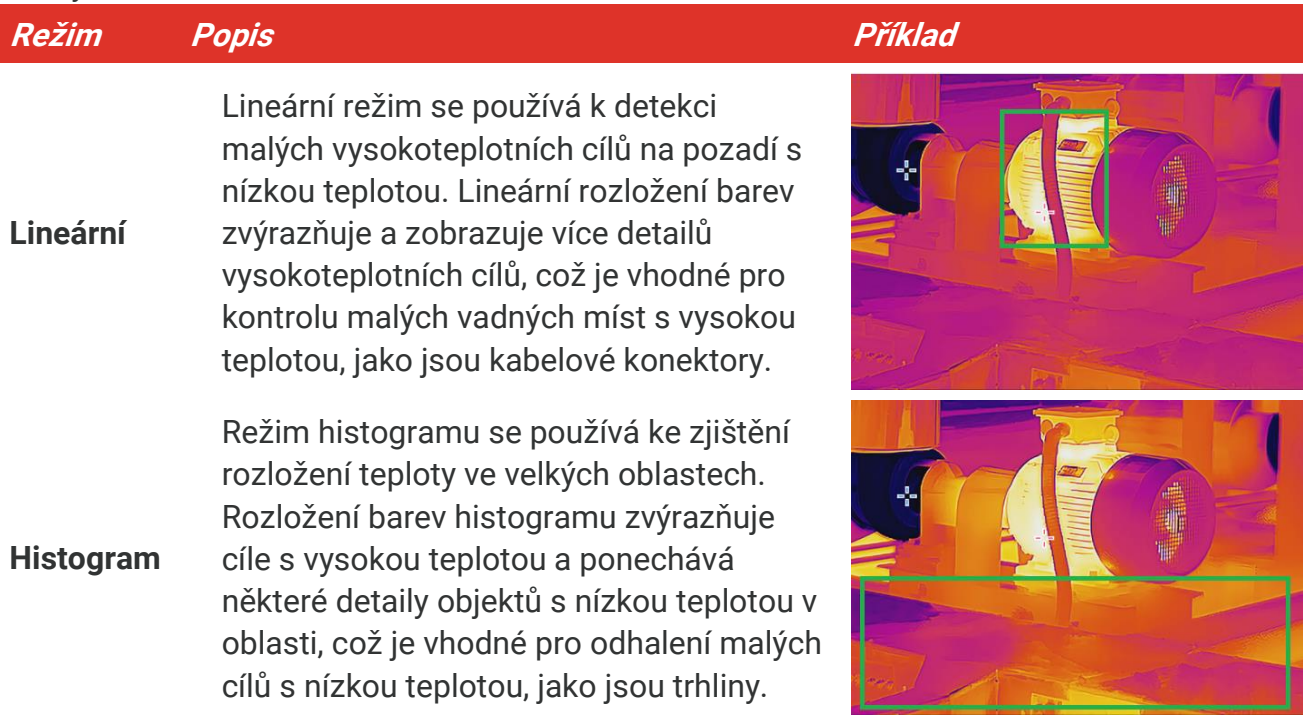

#### **3.** Klepnutím na  $\langle$  uložte a ukončete.

V **POZNÁ MKA** Tato funkce je podporována pouze v režimu automatické úrovně a rozpětí.

### <span id="page-14-0"></span>**Zobrazení informací na obrazovce**

Přejděte na **Nastavení**> **Nastavení zobrazení** pro zapnutí/vypnutí zobrazení informací na obrazovce.

- **Parametry**: Parametry měření teploty, například emisivita cíle, jednotka teploty atd.
- **Logo značky**: Logo značky je logo výrobce zobrazené uprostřed dolní části obrazovky.

# **KAPITOLA 4 MĚŘENÍ TEPLOTY**

<span id="page-15-0"></span>Funkce měření teploty poskytuje teplotu scény v reálném čase. Zařízení zobrazí výsledky měření v levé části obrazovky. Tato funkce je ve výchozím nastavení zapnutá.

### <span id="page-15-1"></span>**Nastavení parametrů měření teploty**

Parametry měření teploty lze nastavit, abyste dosáhli lepší přesnosti měření teploty.

- 1. V rozhraní živého zobrazení zobrazíte stisknutím tlačítka <sup>ob</sup>la nabídku.
- **2.** Stisknutím tlačítka  $\frac{2}{\sqrt{2}}$  vyberte požadované parametry.
	- **Rozsah teplot**: Vyberte rozsah měření teploty. V režimu Automaticky přepínat může zařízení detekovat teplotu a automaticky přepínat rozsah teploty.
	- **Emisivita**: Povolte možnost **Vlastní**a vyberte položku **Emisivita**, abyste stisknutím tlačítek nastavili emisivitu cíle jako efektivitu ve vyzařování energie jako tepelné radiace. Nebo lze vybrat přednastavenou emisivitu.
	- **Vzdálenost**: Nastavte vzdálenost mezi cílem a zařízením.
	- ◆ Jednotka: Přejděte na Nastavení zobrazení > Jednotka a stisknutím <sup>o</sup>da</mark> nastavte jednotku teploty.
- <span id="page-15-2"></span>**3.** Stisknutím tlačítka  $\Box$  nastavení uložíte a ukončíte.

### **Nastavení nástrojů měření**

Zařízení měří teplotu celé scény a lze jej spravovat tak, aby ve scéně zobrazilo střed, horké místo a chladné místo.

- 1. V rozhraní živého zobrazení zobrazíte stisknutím tlačítka <sup>ob</sup>n nabídku.
- **2.** Stisknutím  $\frac{\Delta}{\sigma}$  vyberte možnost **Nastavení zobrazení**.
- 3. Vyberte požadovaná místa k zobrazení jejich teplot a stisknutím tlačítka <sup>o</sup>da je povolte.
	- **Horká**: Slouží k zobrazení horkého místa ve scéně a zobrazení max. teploty.
	- **Chladná**: Slouží k zobrazení chladného místa ve scéně a zobrazení min. teploty.
	- **Střední**: Slouží k zobrazení středního bodu ve scéně a zobrazení střední teploty.
- 4. Stisknutím tlačítka **D** nastavení uložíte a ukončíte.

#### **Výsledek**

<span id="page-15-3"></span>V levé horní části rozhraní živého zobrazení zobrazuje zařízení teplotu v reálném čase.

### **Nastavení teplotního alarmu**

Nastavíte-li pravidla alarmu a teplota toto pravidlo spustí, bude zařízení signalizovat alarm.

- 1. V rozhraní živého zobrazení zobrazíte stisknutím tlačítka <sup>ob</sup>ní nabídku.
- **2.** Stiskněte **a** a vyberte **Alarm**.
- 3. Stisknutím tlačítka **Doumoula** povolte funkci.
- **4.** K nastavení pravidla alarmu vyberte možnost **Měření**. K nastavení teploty prahové hodnoty vyberte možnost **Prahová hodnota pro alarm**.
- **5.** Stisknutím tlačítka **ina nastavení uložíte a ukončíte.**

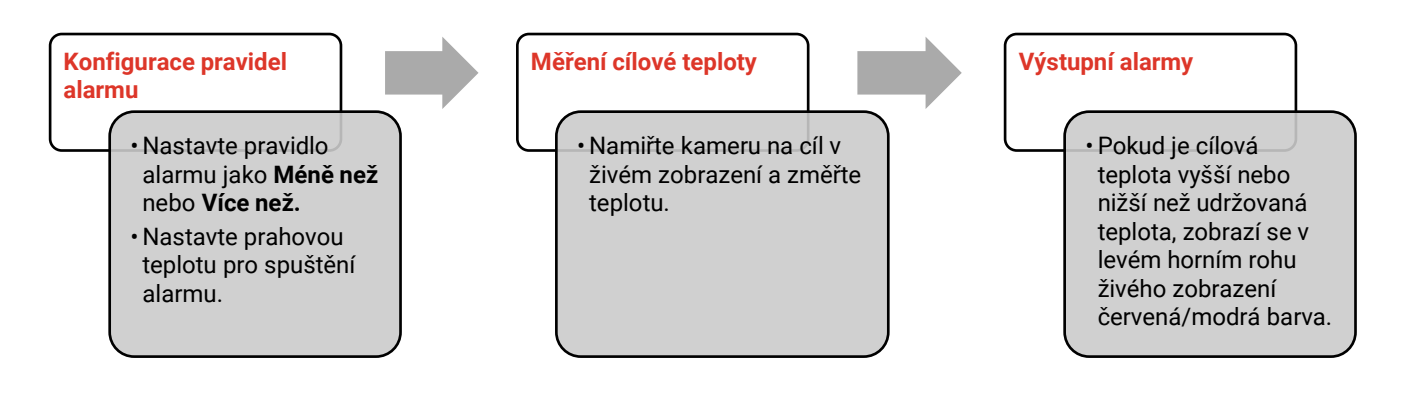

## <span id="page-17-0"></span>**KAPITOLA 5 POŘIZOVÁNÍ A SPRÁVA SNÍMKŮ**

### <span id="page-17-1"></span>**Pořizování snímků**

 $\boldsymbol{\mathcal{S}}$ 

V živém zobrazení lze pořizovat snímky. Snímky se automaticky ukládají do alb.

- **1.** V rozhraní živého zobrazení můžete pořizovat snímky následujícími způsoby:
- Snímky pořídíte v živém zobrazení stisknutím spouště.
- Podržením spouště v živém zobrazení najděte cíl pomocí laserového světla a uvolněním spouště pořiďte snímky.

**POZNÁ MKA** Laserové světlo zapnete/vypnete v nabídce **Další nastavení > Laser**.

Když je zařízení připojené k počítači, snímky nelze pořizovat.

- **2. Volitelné**: Přejděte na **Nastavení** > **SuperIR** a povolte **SuperIR** v nabídce před zachycením, abyste objekt vylepšili.
- **3. Volitelné:** Pokud je potřeba optický obraz uložit samostatně, povolte možnost **Uložit optický obraz** v **Nastavení**> **Nastavení snímání**(podporováno pouze modely s optickým objektivem).

### <span id="page-17-2"></span>**Zobrazení snímků**

- 1. V rozhraní živého zobrazení zobrazíte stisknutím tlačítka <sup>o</sup>de nabídku.
- 2. Stiskněte **<sup>og</sup>l** pro vstup do alba.
- **3.** Stisknutím tlačítka  $\frac{2}{\sqrt{2}}$  vyberte snímek a stisknutím tlačítka  $\frac{6}{\sqrt{2}}$  jej zobrazte.
- **4. Volitelné**: Stisknutím tlačítka  $^{\circ}$ o<sub>n</sub> snímek v živém zobrazení odstraníte. Stiskněte  $\frac{\triangle}{\triangledown}$ pro přepnutí obrazu.
- <span id="page-17-3"></span>**5.** Stisknutím tlačítka **ich nabídku ukončíte.**

### **Export snímků**

- **1.** Připojte zařízení k počítači pomocí dodaného kabelu USB a ve výzvě na zařízení vyberte režim **Disk USB**
- **2.** Otevřete zjištěný disk, zkopírujte a vložte soubory do počítače a zobrazte je.
- **3.** Odpojte zařízení od počítače.

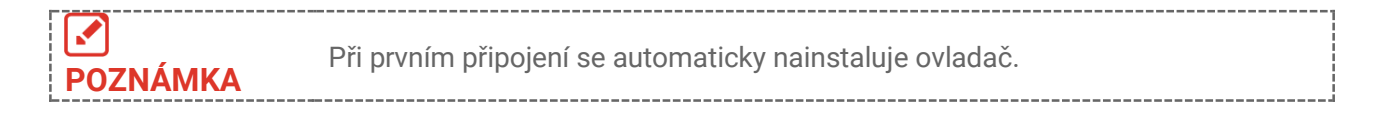

## <span id="page-18-0"></span>**KAPITOLA 6 POSÍLAT OBRAZOVKU ZAŘÍZENÍ DO POČÍTAČE**

Zařízení podporuje vysílání obrazovky na počítač pomocí klientského softwaru nebo přehrávače založeného na protokolu UVC. Zařízení můžete připojit k počítači pomocí USB kabelu typu C a přenášet živý obraz zařízení v reálném čase do počítače.

**1.** Stáhněte si klientský software založený na protokolu UVC z našich oficiálních webových stránek:

<https://www.hikmicrotech.com/en/industrial-products/uvc-client/>

- **2.** Připojte zařízení k počítači pomocí dodaného USB kabelu a vyberte možnost **USB promítání obrazovky** ve výzvě na zařízení jako režim USB. Exportování souborů přes připojení USB není při promítání obrazovky povoleno.
- **3.** Otevřete na počítači klient alarmu UVC

## **KAPITOLA 7 ÚDRŽBA**

### <span id="page-19-1"></span><span id="page-19-0"></span>**Nastavení času a data**

V rozhraní živého zobrazení stiskněte **ce zabíděte na Nastavení zobrazení > Čas a datum** pro nastavení informací.

### <span id="page-19-2"></span>**Nastavení jazyka**

<span id="page-19-3"></span>Přejděte na **Další nastavení** > **Jazyk** a vyberte požadovaný jazyk.

### **Uložit protokoly operace:**

Zařízení může shromažďovat provozní protokoly a ukládat je do úložiště pouze pro účely řešení problémů. Tuto funkci můžete zapnout/vypnout v **Nastavení**> **Další nastavení** > **Uložit protokoly**.

Kameru můžete připojit k počítači pomocí dodaného kabelu USB-C na USB-A a v případě potřeby zvolit režim disku USB na kameře pro export protokolů operací do kořenového adresáře kamery.

### <span id="page-19-4"></span>**Formátování úložiště**

- 1. V rozhraní živého zobrazení stiskněte  $\left[\begin{array}{c} 0 \\ 0 \end{array}\right]$  a přejděte na **Další nastavení > Formátovat úložiště**.
- **2.** Stiskněte tlačítko  $\partial$ **e** a výběrem možnosti **OK** spusťte formátování úložiště.

ℐ **POZNÁ MKA** Úložiště naformátujte před prvním použitím.

### <span id="page-19-5"></span>**Zobrazení informací o zařízení**

Přejděte na **Další nastavení** > **O** pro zobrazení podrobných informací o kameře, jako je verze firmwaru, sériové číslo atd.

### <span id="page-19-6"></span>**Upgrade**

#### **Dříve než začnete:**

Nejprve si z oficiální webové stránky stáhněte soubor upgradu.

- **1.** Připojte zařízení k počítači pomocí dodaného USB kabelu a vyberte možnost **Disk USB** jako režim USB ve výzvě na zařízení.
- **2.** Zkopírujte soubor upgradu a nahraďte jej v kořenovém adresáři zařízení.
- **3.** Odpojte zařízení od počítače.
- **4.** Restartujte zařízení a ono se upgraduje automaticky. Proces upgradu se zobrazí v hlavním rozhraní.

Po upgradu se zařízení automaticky restartuje. Aktuální verzi můžete zobrazit **POZNÁ MKA** v nabídce Další **Nastavení**> **O**.

### <span id="page-20-0"></span>**Obnovení zařízení**

V režimu živého zobrazení stiskněte **<u>©oal</u> a přejděte na Další nastavení > Obnovit zařízení** pro inicializaci zařízení a obnovení výchozího nastavení.

# **KAPITOLA 8 ČASTÉ DOTAZY**

### <span id="page-21-1"></span><span id="page-21-0"></span>**Časté dotazy (FAQ)**

Naskenováním následujícího kó du QR zobrazíte časté otázky týkající se zařízení.

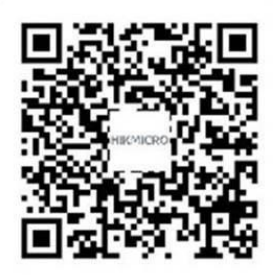

## **PRÁ VNÍ INFORMACE**

#### **© Hangzhou Microimage Software Co., Ltd. Všechna práva vyhrazena.**

#### **O tomto návodu**

V návodu jsou obsaženy pokyny k používání a obsluze výrobku. Obrázky, schémata, snímky a veškeré ostatní zde uvedené informace slouží pouze jako popis a vysvětlení. Informace obsažené v tomto návodu podléhají vzhledem k aktualizacím firmwaru nebo z jiných důvodů změnám bez upozornění. Nejnovější verzi tohoto návodu naleznete na webových stránkách společnosti (**[http://www.hikmicrotech.com](http://www.hikmicrotech.com/)**).

Tento návod používejte s vedením a pomocí odborníků vyškolených v oblasti podpory výrobku.

#### **Ochranné známky**

**C HIKMICRO** a ostatní ochranné známky společnosti HIKMICRO jsou

vlastnictvím společnosti HIKMICRO v různých jurisdikcích.

Ostatní ochranné známky a loga uvedené v této příručce jsou majetkem příslušných vlastníků.

#### **Prohlášení o vyloučení odpovědnosti**

TATO PŘÍRUČKA A POPISOVANÉ PRODUKTY VČETNĚ PŘÍSLUŠNÉHO HARDWARU, SOFTWARU A FIRMWARU JSOU V MAXIMÁLNÍM ROZSAHU PŘÍPUSTNÉM PODLE ZÁKONA POSKYTOVÁNY, "JAK STOJÍ A LEŽÍ", A "SE VŠEMI VADAMI A CHYBAMI". SPOLEČNOST HIKMICRO NEPOSKYTUJE ŽÁDNÉ VÝSLOVNÉ ANI PŘEDPOKLÁDANÉ ZÁ RUKY ZARNUJÍCÍ MIMO JINÉ PRODEJNOST, USPOKOJIVOU KVALITU NEBO VHODNOST KE KONKRÉTNÍM ÚČELŮM. POUŽÍVÁNÍ TOHOTO PRODUKTU JE NA VAŠE VLASTNÍ RIZIKO. SPOLEČNOST HIKMICRO V ŽÁDNÉM PŘÍPADĚ NENESE ODPOVĚDNOST ZA JAKÉKOLI ZVLÁŠTNÍ, NÁSLEDNÉ, NÁHODNÉ NEBO NEPŘÍMÉ ŠKODY ZAHRNUJÍCÍ MIMO JINÉ ŠKODY ZE ZTRÁTY OBCHODNÍHO ZISKU, PŘERUŠENÍ OBCHODNÍ ČINNOSTI NEBO ZTRÁTY DAT, POŠKOZENÍ SYSTÉMŮ NEBO ZTRÁTY DOKUMENTACE V SOUVISLOSTI S POUŽÍVÁNÍM TOHOTO VÝROBKU BEZ OHLEDU NA TO, ZDA TAKOVÉ ŠKODY VZNIKLY Z DŮVODU PORUŠENÍ SMLOUVY, OBČANSKOPRÁVNÍHO PŘEČINU (VČETNĚ NEDBALOSTI) ČI ODPOVĚDNOSTI ZA PRODUKT, A TO ANI V PŘÍPADĚ, ŽE SPOLEČNOST HIKMICRO BYLA NA MOŽNOST TAKOVÝCHTO ŠKOD NEBO ZTRÁTY UPOZORNĚNA.

BERETE NA VĚDOMÍ, ŽE INTERNET SVOU PODSTATOU PŘEDSTAVUJE SKRYTÁ BEZPEČNOSTNÍ RIZIKA A SPOLEČNOST HIKMICRO PROTO NEPŘEBÍRÁ ŽÁDNOU ODPOVĚDNOST ZA NESTANDARDNÍ PROVOZNÍ CHOVÁNÍ, ÚNIK OSOBNÍCH ÚDAJŮ NEBO JINÉ ŠKODY VYPLÝVAJÍCÍ Z KYBERNETICKÉHO ČI HACKERSKÉHO ÚTOKU, NAPADENÍ VIREM NEBO ŠKODY ZPŮSOBENÉ JINÝMI INTERNETOVÝMI BEZPEČNOSTNÍMI RIZIKY; SPOLEČNOST HIKMICRO VŠAK V PŘÍPADĚ POTŘEBY POSKYTNE VČASNOU

TECHNICKOU PODPORU.

SOUHLASÍTE S TÍM, ŽE TENTO PRODUKT BUDE POUŽÍVÁN V SOULADU SE VŠEMI PLATNÝ MI ZÁ KONY A VÝHRADNĚ ODPOVÍDÁTE ZA ZAJIŠTĚNÍ, ŽE VAŠE UŽÍVÁNÍ BUDE V SOULADU S PLATNOU LEGISLATIVOU. ODPOVÍDÁTE ZEJMÉNA ZA POUŽÍVÁNÍ PRODUKTU ZPŮSOBEM, KTERÝ NEPORUŠUJE PRÁVA TŘETÍCH STRAN, COŽ ZAHRNUJE MIMO JINÉ PRÁVO NA OCHRANU OSOBNOSTI, PRÁVO DUŠEVNÍHO VLASTNICTVÍ NEBO PRÁVO NA OCHRANU OSOBNÍCH ÚDAJŮ A DALŠÍ PRÁVA NA OCHRANU SOUKROMÍ. TENTO PRODUKT NESMÍTE POUŽÍVAT K JAKÝ MKOLI NEDOVOLENÝ M KONCOVÝ M ÚČELŮM VČETNĚ VÝVOJE ČI VÝROBY ZBRANÍ HROMADNÉHO NIČENÍ, VÝVOJE NEBO VÝROBY CHEMICKÝCH ČI BIOLOGICKÝCH ZBRANÍ NEBO JAKÝCHKOLI ČINNOSTÍ SOUVISEJÍCÍCH S JADERNÝMI VÝBUŠNINAMI NEBO NEBEZPEČNÝM JADERNÝM PALIVOVÝM CYKLEM ČI K PODPOŘE PORUŠOVÁNÍ LIDSKÝCH PRÁV.

V PŘÍPADĚ JAKÉHOKOLI ROZPORU MEZI TÍMTO NÁVODEM A PŘÍSLUŠNÝMI ZÁKONY PLATÍ DRUHÉ ZMÍNĚNÉ.

## **ZÁ KONNÉ INFORMACE**

#### **Tyto části se vztahují pouze k výrobkům nesoucím odpovídající označení nebo informaci.**

#### **EU prohlášení o shodě**

Tento výrobek, a případně i dodané příslušenství, jsou označeny štítkem "CE", což znamená, že vyhovují příslušným harmonizovaným evropským normám uvedeným ve směrnici 2014/30/EU (EMCD) a směrnici 2011/65/EU (RoHS).

Poznámka: Výrobky se vstupním napětím 50 až 1 000 V AC nebo 75 až 1 500 V DC vyhovují směrnici 2014/35/EU (LVD) a ostatní výrobky vyhovují směrnici 2001/95/ES (GPSD). Přečtěte si informace o konkrétním zdroji napájení.

U zařízení bez dodaného napájecího adaptéru použijte napájecí adaptér dodaný kvalifikovaným výrobcem. Podrobné požadavky na napájení naleznete ve specifikaci výrobku.

U zařízení bez dodané baterie použijte baterii dodanou kvalifikovaným výrobcem. Podrobné požadavky na baterii naleznete ve specifikaci výrobku.

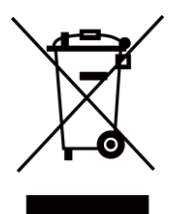

Směrnice 2012/19/EU (směrnice WEEE): Výrobky označené tímto symbolem nelze v Evropské unii likvidovat společně s netříděným domovním odpadem. Při zakoupení nového ekvivalentního výrobku tento výrobek řádně zrecyklujte vrácením svému místnímu dodavateli, nebo jej zlikvidujte odevzdáním v určených sběrných místech. Více informací naleznete na webu: [www.recyclethis.info](http://www.recyclethis.info/)

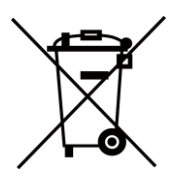

Směrnice 2006/66/ES a její úprava 2013/56/EU (směrnice o bateriích): Tento výrobek obsahuje baterii, kterou nelze v Evropské unii likvidovat společně s netříděným domovním odpadem. Konkrétní informace o baterii naleznete v dokumentaci výrobku. Baterie je označena tímto symbolem, který může obsahovat písmena značící kadmium (Cd), olovo (Pb) nebo rtuť (Hg). Za účelem řádné recyklace baterii odevzdejte svému dodavateli nebo na určené sběrné místo. Více informací naleznete na webu: [www.recyclethis.info](http://www.recyclethis.info/)

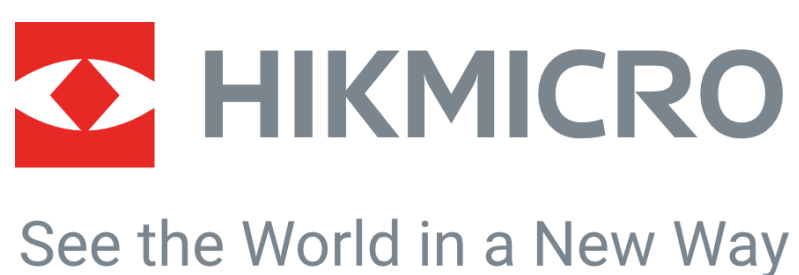

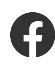

HIKMICRO Thermography **M** Support@hikmicrotech.com HIKMICRO Thermography

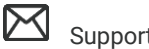

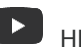

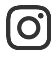

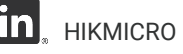

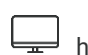

hikmicro\_thermography **in** HIKMICRO https://www.hikmicrotech.com/

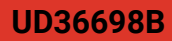